# **[COMPUTER](#page--1-0) CREATIEF And COMPUTER CREATIEF And COMPUTER CREATIEF #03 MAART**

# **Pinnacle Studio 19 & 20 Ultimate**

### **De ultieme videobewerker bereiten bereiten auch der Seiten auf der Bert Venemannung der Bert Venemannung der Seiten Bert Venemannung der Seiten auf der Bert Venemannung der Seiten auf der Bert Venemannung der Seiten auf d**

Pinnacle<br>Studio 20

**Sinds vele jaren wordt het populaire programma voor videobewerking Pinnacle Studio door menig enthousiaste video-editor gebruikt. Ooit op de markt gebracht om de 'home-videos' mee te monteren en te bewaren voor het nageslacht. Maar de ontwikkelaars van Pinnacle Studio hebben natuurlijk in al die jaren niet stilgezeten en introduceren nu versie 20**

14

Studio is al op de markt vanaf versie 7 en heeft in de loop der jaren een groot aantal veranderingen en verbeteringen ondergaan. Van de vertrouwde interface met een album en slechts een gering aantal sporen voor de videomontage tot de huidige versie 20 Ultimate met ongekende mogelijkheden. Deze versie is weer aanzienlijk professioneler geworden. Zo is montage op meerdere sporen gewoon standaard, waardoor complexere montages mogelijk zijn. Maar het principe van eenvoudig videoclips naar de tijdlijn slepen en het verder bewerken is altijd gebleven. Bij de vorige versie 19 zijn er al een aantal belangrijke nieuwe functies toegevoegd en in versie 20 is de functionaliteit nog verder uitgebreid. In het nieuwste boek Ontdek Pinnacle Studio 19 & 20 Ultimate worden al die nieuwe functies, naast de basisfuncties op een heldere manier beschreven en aan de hand van duidelijke voorbeelden uitgelegd.

#### **Enkele nieuwe mogelijkheden**

Er zijn in deze versie weer nieuwe functies aan het programma toegevoegd. Zo kunt u video's maken die vanuit iedere hoek optimaal zijn te bekijken met behulp van de functie Multicamera Editor. U kunt daarbij videoclips bewerken van maximaal zes verschillende camera's. Het grote voordeel hierbij is dat u eenvoudig de audio van alle sporen kunt synchroniseren waardoor alle videobeelden synchroon lopen. Het enige dat u nog hoeft te doen is het 'switchen' tussen de verschillende sporen, waardoor de gewenste dynamiek in de montage ontstaat.

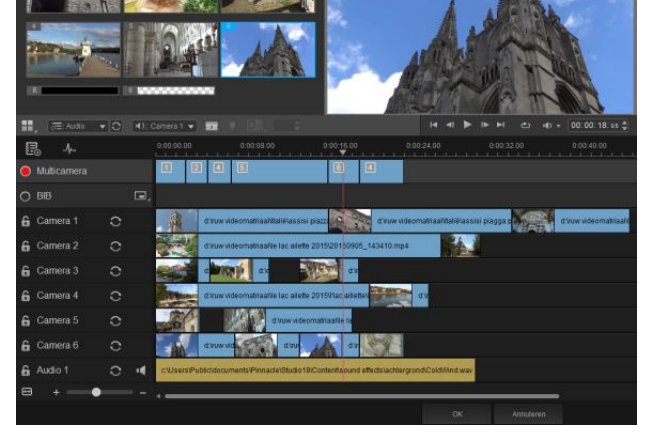

Pinnacle

*De Multicamera Editor van Pinnacle Studio maakt het bewerken van videosporen met verschillende kijkhoeken eenvoudig.* 

Een andere handige optie is Audio Ducking. Met deze functionaliteit wordt het achtergrondgeluid van de overige sporen verlaagd, zodat ingesproken commentaar goed hoorbaar is.

Door de native 64 bits-architectuur is ieder 4K of HD videoproject probleemloos te bewerken en wordt het trimmen van clips mogelijk tot op een frame nauwkeurig. Daarnaast wordt Pinnacle Studio al die jaren altijd uitgebracht met veel extra's. Ook in de versie 20 zijn opnieuw zo'n 65 extra plug-ins, van NewBlue FX meegeleverd. En Studio was al uitgerust met veel effecten,

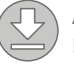

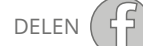

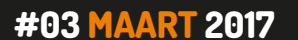

Pinnacle Studio

*Pinnacle: de ultieme videobewerker*

overgangen, menu's montagethema's en geluidseffecten. Met meer dan 2000 effecten, overgangen, titels en menu's maakt u uw films nog spannender en professioneler.

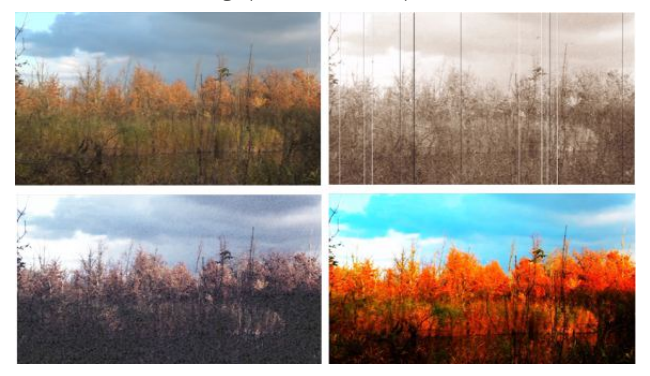

*Maak met plug-ins van NewBlue FX eenvoudig creatieve video's.* 

#### **Instructiefilms maken**

Naast Pinnacle Studio worden twee extra programma's meegeleverd. Een daarvan, Live Screen Capture, maakt het mogelijk om uw handelingen die op het scherm worden uitgevoerd als videobestand vast te leggen. Zodoende kunt u zelf instructiefilmpjes maken, die u vervolgens netjes bewerkt in Studio. Bovendien kunt u tegelijkertijd commentaar opnemen tijdens het capturen (vangen) van de schermbeelden. Bij het opnemen van de beelden hebt u de keuze uit twee opties Volledig en Aangepast. Bij de keuze Volledig wordt alles wat op het hele scherm wordt weergegeven vastgelegd in het videofragment. Bij de keuze Aangepast kunt u een deel van het scherm afbakenen dat u wilt opnemen. Met behulp van de optie Instellingen kunt u nog meer opties naar uw eigen inzicht instellen.

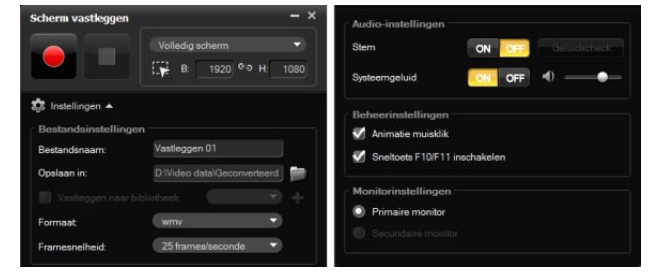

*Zelf instructiefilmpjes maken met de app Live Screen Capture.* 

#### **Beeld in beeld**

In de voorgaande versies van Pinnacle Studio was het al mogelijk om via een van de effecten beeld-in-beeld (Picture-In-Picture) clips te maken. Maar met Studio 20 is dat wel een heel stuk eenvoudiger geworden. En de functie beeld-in-beeld is ook nog eens vanaf de tijdlijn toe te passen, waardoor alles veel sneller werkt. Er bestaan twee modi bij het toepassen van beeld-in-beeld, de Schaalmodus en de Bijsnijdmodus. Met behulp van de eerste modus kunt u het PIP-fragment op een vooraf bepaalde grootte instellen, zonder dat er delen van het beeld worden verwijderd. In de Bijsnijdmodus kunt u het PIP-fragment op de vier zijden bijsnijden, waardoor delen van het beeld worden 'weggesneden'. Bovendien kunt u het PIP-fragment in alle richtingen roteren.

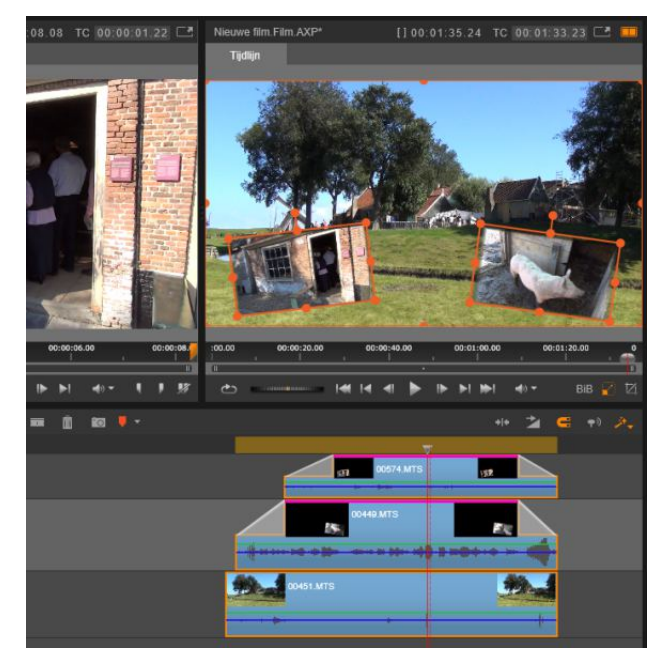

*Een voorbeeld van Beeld-in-beeld vanaf de tijdlijn in Pinnacle Studio.*

#### **Audio op de tijdlijn**

Voorheen kon in de video-editor met behulp keyframing het audiovolume per spoor worden geregeld. Daarnaast was het mogelijk om met de Panner de ruimtelijke weergave van de audio te regelen. Bijvoorbeeld zo dat het

# **#03 MAART 2017**

geluidsvolume van links naar rechts of van voor naar achter versterkt wordt weergegeven. Het instellen van de audioniveau 's is met de komst van Pinnacle Studio 20 verder vereenvoudigd. Met behulp van de bekende optie Audiomixer wordt een nieuw paneel geopend waarin met schuifbalken het audioniveau wordt ingesteld. In de vorige versies waren dit zogenaamde 'draaiknoppen'.

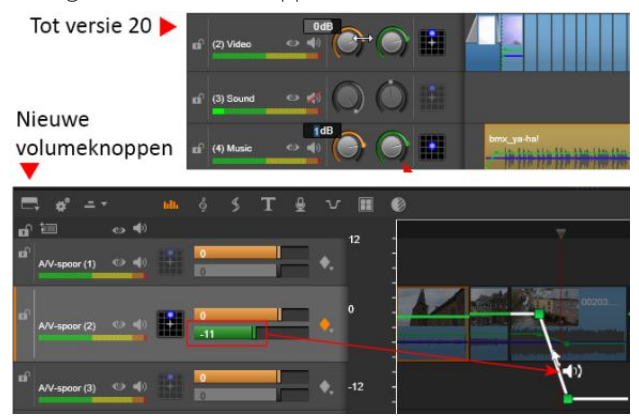

*De volumeregeling 'oud en nieuw' in Pinnacle.*

Voor het werken met de keyframes klikt u eerst op de knop Keyframing inschakelen, waarna de witte lijn kan worden ingesteld om de volumewaarden (in dB) op de tijdlijn in te stellen. Als het audiofragment niet is geselecteerd blijft de lijn groen. Met behulp van de key's (witte blokjes) schuift u het volume omhoog of omlaag.

#### **Doorzichtige videosporen**

In deze versie van Studio is het werken met transparante videosporen (tracks) een stuk vergemakkelijkt. Bovendien is de transparantie van de tracks veel nauwkeuriger in te stellen en kunnen meerdere sporen tegelijkertijd transparant worden gemaakt. Ook bij het toepassen transparantie van tracks kunt u met keyframes werken.

#### **360° video bewerken**

We zien steeds vaker dat we meer interactiviteit in een video willen toevoegen. Een van de mogelijkheden daarbij *Pinnacle: de ultieme videobewerker*

is het toepassen van 360° video. Hierbij stelt u de kijker in staat om zelf de weergavehoek en kijkrichting te bepalen tijdens het afspelen van het videofragment. De kijker beweegt het aanwijspijltje van de muis in de richting waar het beeld naar toe moet bewegen. Het is zelfs mogelijk om naar boven en naar beneden te bewegen. Voorwaarde is wel, dat de opnamen met een speciale 360° videocamera moeten zijn gemaakt. Ook dient video met een speciaal programma, dat 360° video kan weergeven afgespeeld te worden, maar YouTube en Facebook ondersteunen deze functie met de geschikte viewers al. In de montage met Studio hebt u verschillende mogelijkheden om met 360° video te werken. Denk hierbij aan het vooraf instellen van een bepaalde kijkrichting. Hierbij zijn effecten toe te passen die er op lijken dat een opname is gemaakt met een camcorder op een slider. U kunt 360° video ook weer omzetten naar een normale 2D weergave. Daarop kunt u dan een voorgedefinieerde kijkhoek instellen met behulp van de zogenaamde View Tracker.

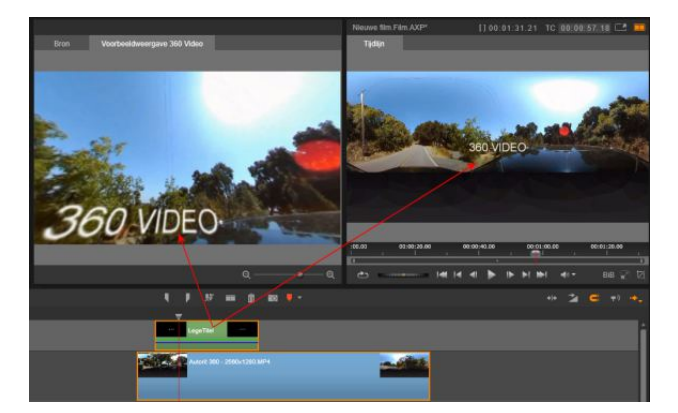

*Montage van 360° videobeelden.*

Ook het toepassen van teksten in een 360° video vergt een bepaalde aanpak. U kunt bijvoorbeeld de tekst laten meebewegen met de kijkrichting die de kijker instelt. Of de tekst wordt statisch op één vast punt gehouden. Kortom, u hebt veel mogelijkheden bij het werken met 360° videomontages.

## **#03 MAART 2017**

#### *Pinnacle: de ultieme videobewerker*

#### **Bewegingen volgen**

In flitsende video's ziet men dit fenomeen vaker, een tekst of een plaatje dat een object in het beeld volgt. Veel vaker zien we een object dat onherkenbaar wordt gemaakt met een mozaïekpatroon. Met Pinnacle Studio is het nu eenvoudig om objecten aan te merken die gevolgd worden door een patroon, een mozaïek of een tekst.

#### **Stopmotion**

De 'stop beweging' functionaliteit was al eerder beschikbaar in Pinnacle Studio, maar in de recentste versie heeft deze optie een flinke opknapbeurt gekregen. De aanpassingen zijn zodanig verbeterd dat nu op zeer eenvoudige wijze animaties met stilstaande objecten gemaakt kunnen worden. Nieuw daarbij is ook dat populaire DSLR fotocamera's (Canon en Nikon) volledig worden ondersteund. Het is een kwestie van aansluiten van de camera, die dan wordt herkend door de software en eenvoudig bediend kan worden. U maakt steeds een opname waarna de afbeelding wordt opgeslagen. Hierbij is het de bedoeling dat bij iedere nieuwe opname het te bewegen object iets wordt aangepast. Bijvoorbeeld een poppetje waarvan de stand van armen en benen worden gewijzigd, zodat ieder beeldje een nieuwe beweging weergeeft. Als de afbeeldingen dan achter elkaar worden weergegeven zal het poppetje geanimeerd worden weergegeven. Bij het opnemen van de afzonderlijke beelden (frames) kunt u er voor kiezen om alles automatisch scherp te stellen of dat u handmatig op het object scherpstelt. Bovendien kunt u de bewegingen geheel volgens van tevoren bepaalde waarden laten verlopen met behulp van een lijn, een raster of cirkels. Afhankelijk van de ingestelde framesnelheid, beeldduur en oversteektijd zal het programma het aantal referentiepunten van de intervallen berekenen.

Bijvoorbeeld de poppetjes van een bekend blokjesmerk lenen zich bij uitstek om een leuk brick-animatie te maken. Maar er zijn natuurlijk ook veel andere artistieke manieren te verzinnen die met behulp van de stop motion-functie goed in beeld gebracht kunnen worden. Een leuk voorbeeld kunt u vinden op https://youtu.be/EZScCBR-ZSg.

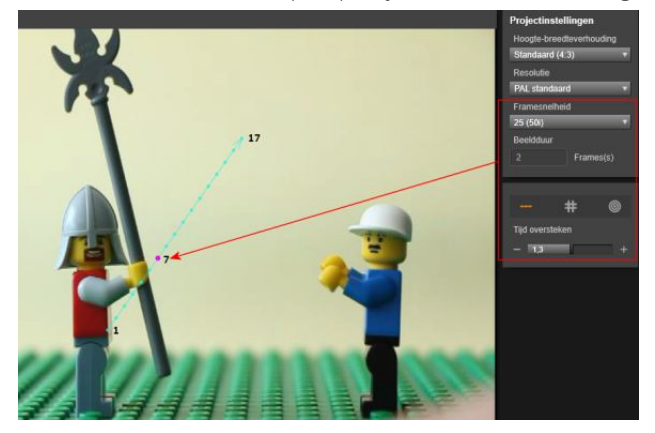

*De ingestelde waarden bepalen het aantal benodigde referentiepunten van de beweging.* 

#### **Pan en Zoom**

Om meer dynamiek in de montage toe te voegen gebruikt u de optie Pan en Zoom. Zeker als u stilstaande afbeeldingen in een levendige diashow wilt weergegeven is deze functie zeer waardevol. U kunt daarbij inzoomen op het beeld, wat overigens ook gewoon bewegend videomateriaal kan zijn, of u laat het beeld via een curve over het scherm bewegen. Op deze manier zullen afbeeldingen veel interessanter worden weergegeven dan dat ze alleen maar achter elkaar worden vertoond. Zeker als u de bewegingen via een curve laat verlopen lijkt het alsof u mooie gelijkmatige camerabewegingen hebt toegepast. Er zijn diverse statische en geanimeerde bewegingen in te stellen. Bovendien kan gebruik worden gemaakt van keyframes. Deze keyframes bepalen de snelheid waarmee een beweging van een afbeelding wordt uitgevoerd.

Met Pinnacle Studio maakt u niet alleen de fraaiste familiefilms, maar u kunt er ook hele mooie professionele videomontages mee maken. Pinnacle Studio 20 is een zeer veelzijdig videobewerkingsprogramma, dat ontelbare mogelijkheden biedt. Al deze handige nieuwe functies

# **#03 MAART 2017**

*Pinnacle: de ultieme videobewerker*

**[INKIJKEN](http://mijn.cc/CC3_B08111_Yd) [BESTELLEN](http://mijn.cc/CC3_B08111_Or)**

worden uitvoerig beschreven in de meest recente versie van het boek Ontdek Pinnacle Studio 19 & 20. Deze toegevoegde informatie vormt samen met de zeer uitvoerige beschrijving van alle basisfunctionaliteit, die al in de vorige versies is beschreven, een complete beschrijving van alles wat mogelijk is met dit prettige videobewerkingsprogramma. In het kleurrijke boek wordt zeer uitvoerig ingegaan op alle mogelijkheden van het programma.

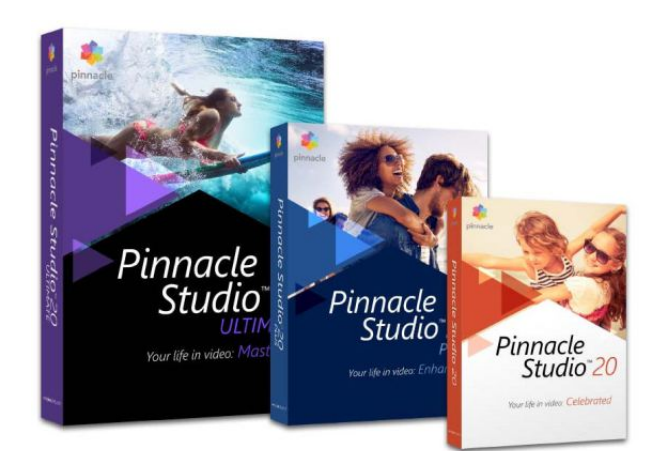

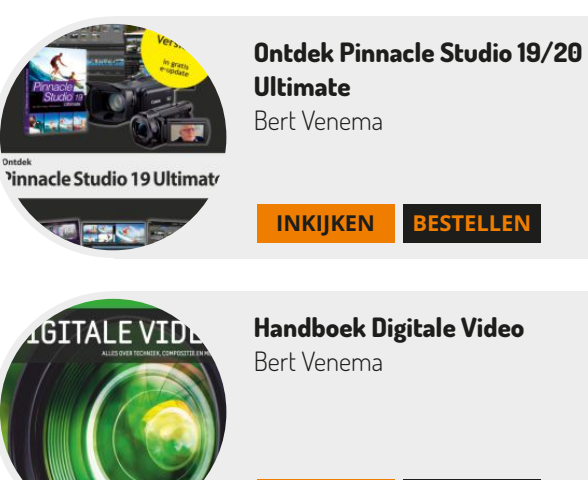

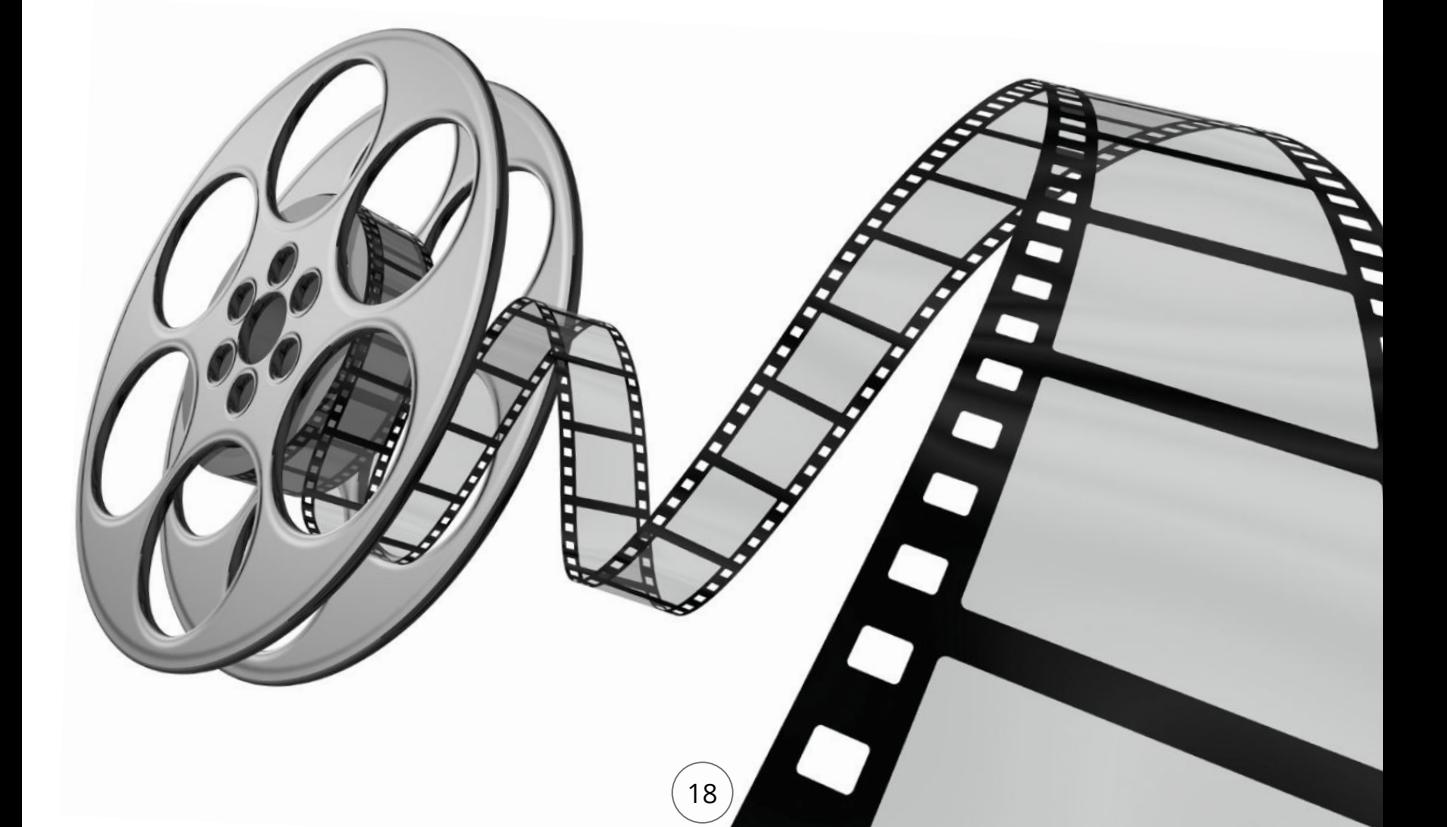